# **Firmware Update Procedure**

# **1. Introduction**

Firmware update is performed by connecting the target Easy Wireless Stick to the USB port of an Apple or Windows computer.

This firmware update procedure applies to the following product.

```
Product name : Easy Wireless Stick
	 Product number	 : ET-UW100 (target firmware version: 2.0.0.0 or later)
```
This document describes how to perform update on an Apple computer. Firmware update cannot be performed using the Mac update tool for firmware version 1.0.0.0. In such cases, use the Windows update tool.

Screen images from the OS X v10.7 operating system are used in this document as an example. Images used in this document may differ from the actual screens. For details on Mac OS and computer operations, refer to the instruction manual of your computer.

# **2. Preparation**

# **2.1 System Requirements**

A computer the meets the following requirements is necessary to perform firmware update.

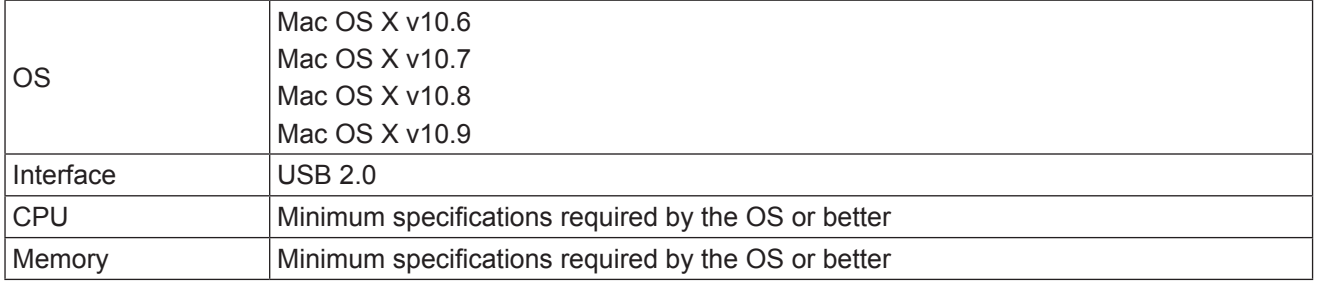

#### **Notes**

- Operation via a USB hub is not guaranteed.
- Operation using a system other than that described above or using a computer on which the OS was not preinstalled or clean installed is not guaranteed.

Operation is not guaranteed on all computers that meet the above requirements.

# **2.2 Checking the Firmware Version**

#### *1* **Connect the Easy Wireless Stick to the computer.**

Insert the Easy Wireless Stick into the computer's USB port.

# *2* **Run [EWS].**

Manually execute the [EWS] file in the [EasyWS] CD drive displayed in the Finder.

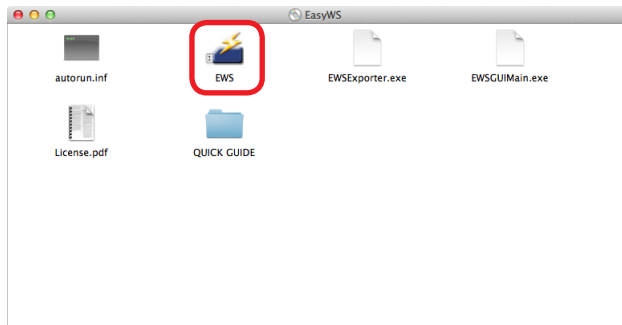

#### *3* **Select [About] in the connection destination select screen.**

The version information is displayed.

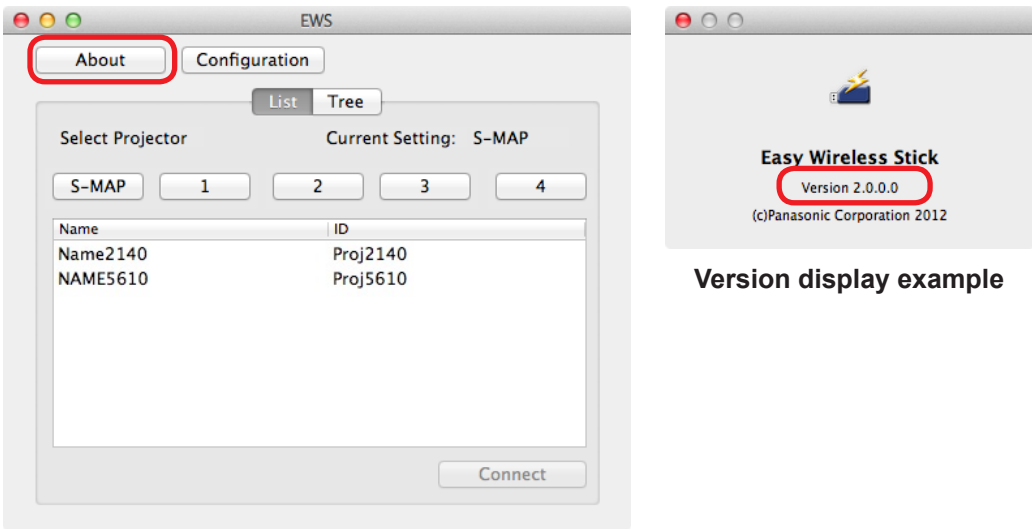

**Connection destination select screen example**

# **2.3 Preparing the Firmware**

### *1* **Download the firmware.**

#### Panasonic website:

https://panasonic.net/cns/projector/

or

#### https://panasonic.net/cns/prodisplays/

Download the "FirmUpdateTool\_uw100\_ $****$ .dmg" (ex: FirmUpdateTool\_uw100\_3000.dmg) file for the Easy Wireless Stick's firmware update tool from the above to any location.

#### **Note**

• The file name of the update tool will vary depending on the product number and version of the target device. Select the update tool that corresponds to your target device and the version you want to use.

## *2* **Mount the update tool.**

Double-click the "FirmUpdateTool\_uw100\_ $\star\star\star\star$ .dmg" (ex: FirmUpdateTool\_uw100\_3000.dmg) file downloaded from the website.

"FirmUpdateTool\_uw100" will be mounted onto your desktop.

# **3. Update**

# **3.1 Updating the Firmware**

#### *1* **Connect the Easy Wireless Stick to the computer.**

Insert the Easy Wireless Stick for which you want to update the firmware into the computer's USB port.

#### *2* **Run the update tool.**

Double-click "FirmUpdateTool\_uw100" located in the virtual disk mounted in "**2.3 Preparing the Firmware**."

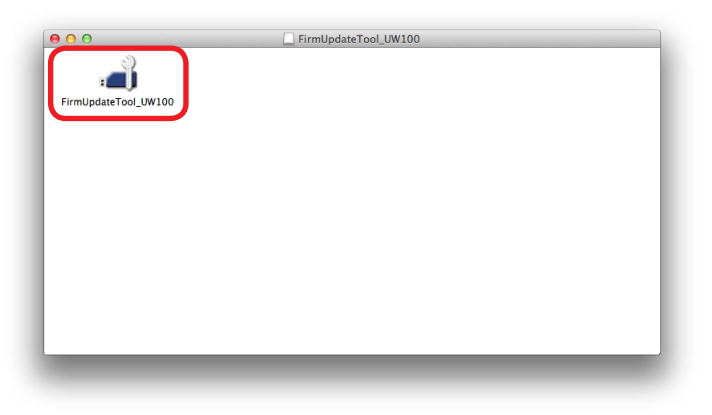

#### *3* **Overwrite the firmware.**

Verify the version number displayed in the update confirmation screen, and click the [Update] button.

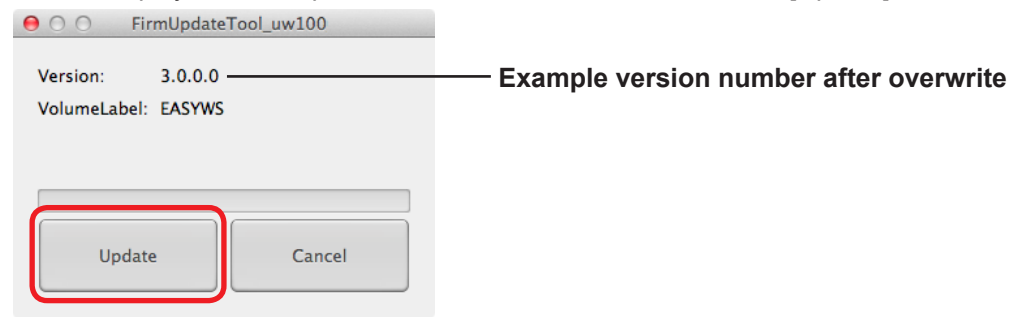

#### **Notes**

- y The overwrite process takes **about 4 minutes**.
- After overwrite starts, all buttons in the update tool screen are disabled.

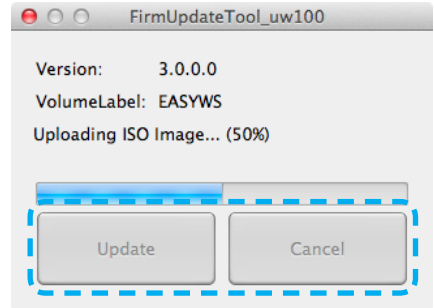

#### **Caution**

y **Do not remove the Easy Wireless Stick from the USB port or attempt to remove the [EasyWS] CD drive while overwrite is in progress.**

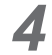

#### *4* **Exit the update tool.**

When overwrite is complete, the [OK] button is enabled. Click the [OK] button to exit the update tool.

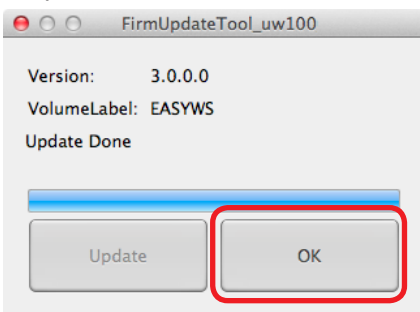

# **3.2 Checking the Update Results**

Perform the steps in "**2.2 Checking the Firmware Version**" to check the firmware version of the Easy Wireless Stick, and verify that update has been performed properly.

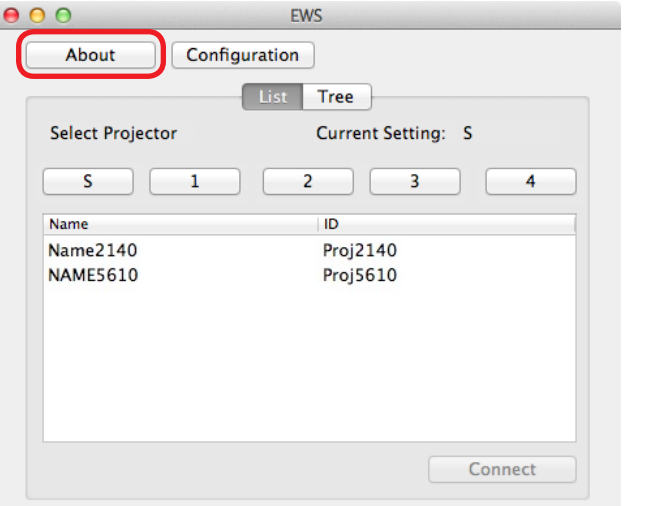

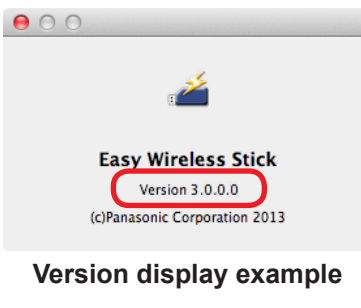

**Connection destination select screen example**

# **4. Miscellaneous**

# **4.1 Troubleshooting**

• If firmware overwrite fails due to the Easy Wireless Stick being removed during the process, for example, repeat the steps in "**3. Update**" to perform update again.

# **4.2 Trademarks**

- Mac, Mac OS, and OS X are registered trademarks of Apple Inc. in the United States and other countries.
- Windows is a registered trademark or trademark of Microsoft Corporation in the United States and other countries.
- Other company and product names found in this document are registered trademarks or trademarks of their respective owners. The ® and TM symbols are not used in this document.